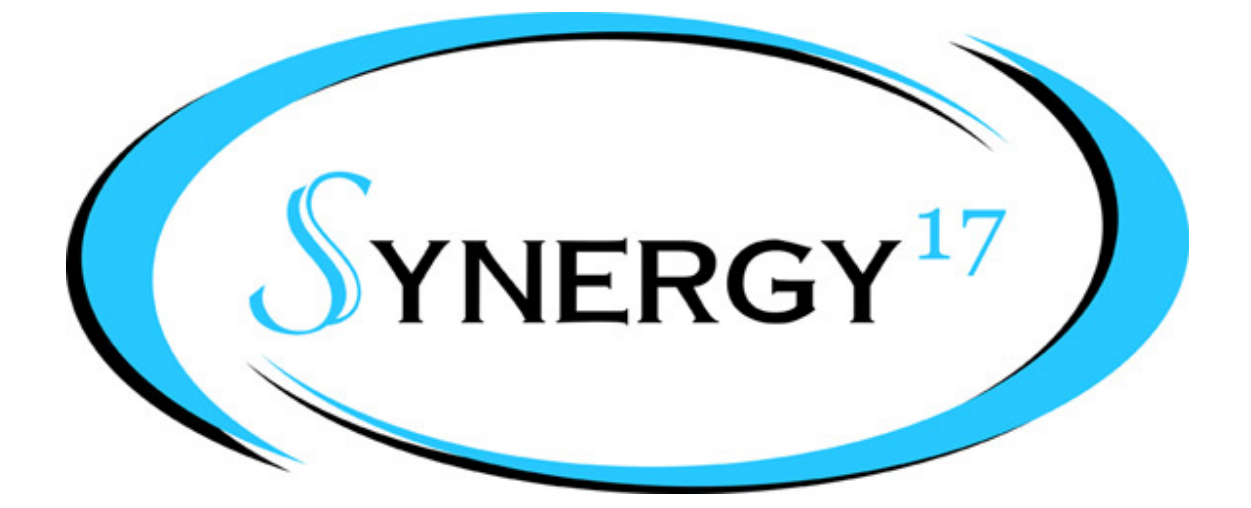

## OOBling Pro Tutorial Vinyl and Rhinestone Design Copyright 2011

Visit us at http://www.synergy17.com

## In this tutorial we will show you how to make a design with both vinyl and rhinestones.

- 1. Open a new OOBling Pro document and save it right away.
- 2. Choose the lettering and font of your choice by clicking on the "Text Compose" tool and typing in what you want.
- 3. I want my design to be approximately 9.0"-9.75" so I'm going to make my initial text 8.5".

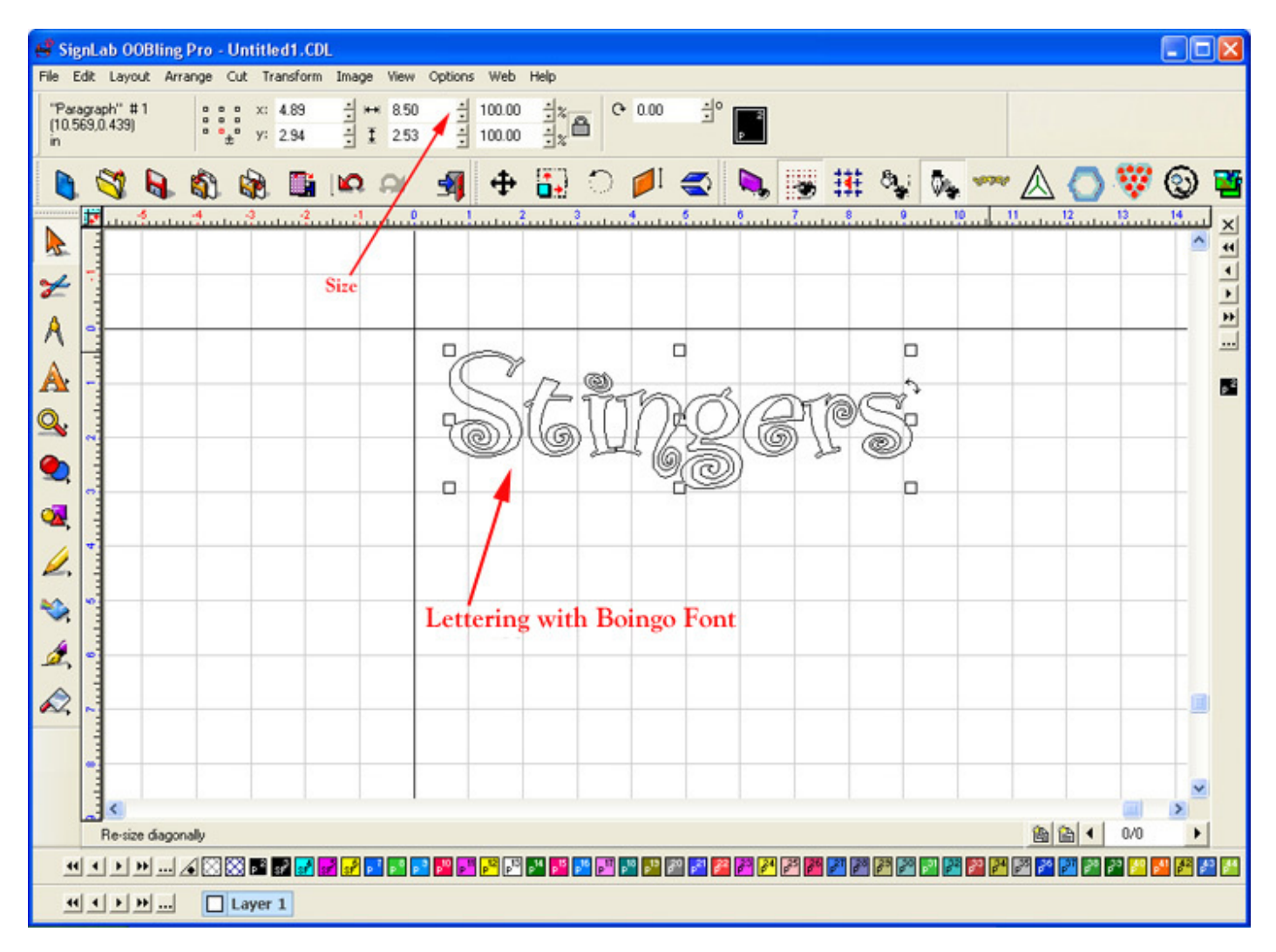

4. Select your design and go to *Transform->Contour Object..*. I want a contour line on the inside and outside of my lettering so choose "Outside/Inside Contour Cut" button and a spacing of .07".

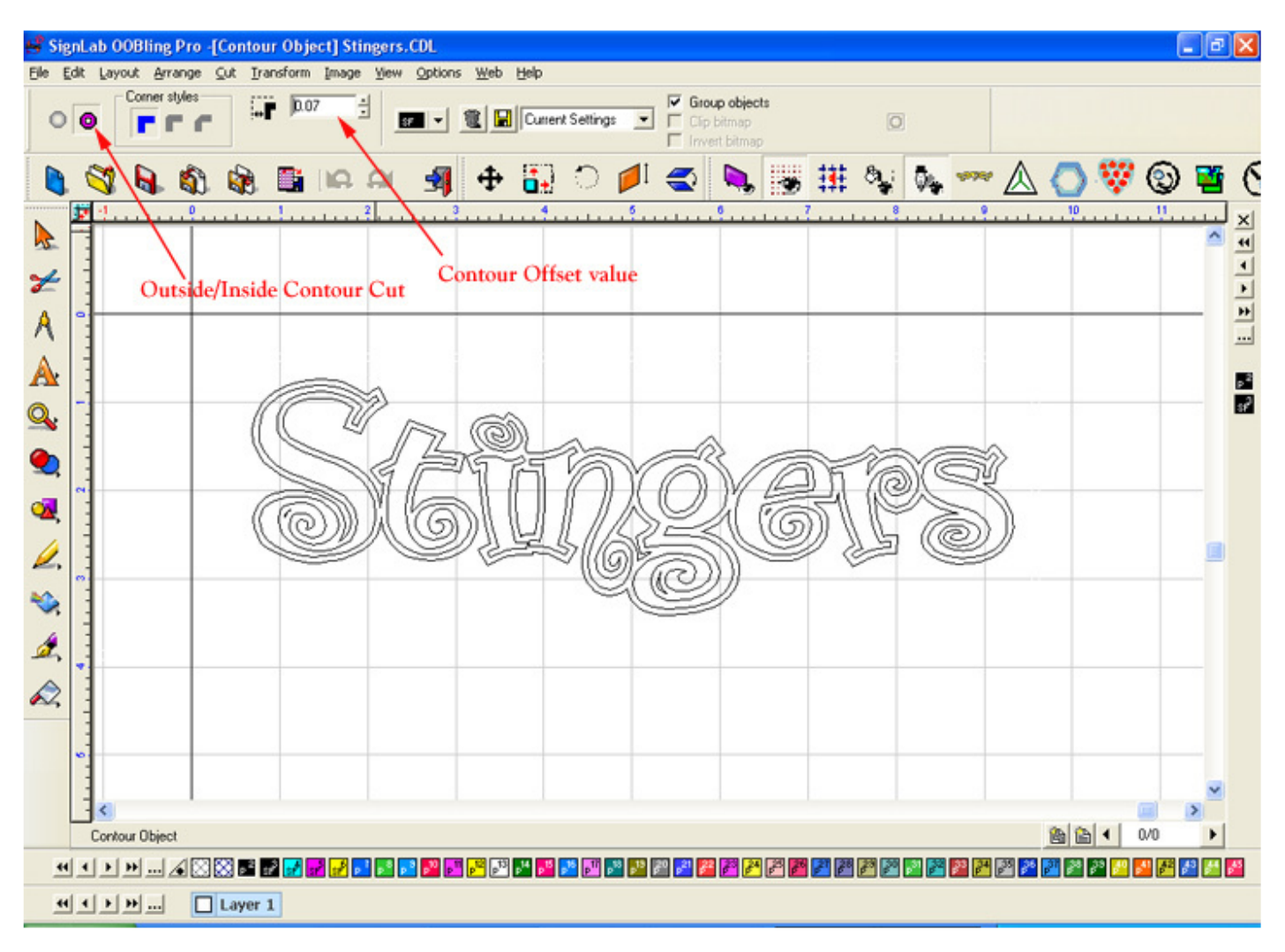

5. Ungroup the contour from the text, by going to *Layout->Ungroup* or by pressing Alt G. Move the contour line away from the original text so we can work on them separately.

6. This is not necessary, but I want to clean up any little pieces so I don't have to weed them later. This usually happens when the inside contour gets too small. Select the contour line and go to *Arrange->Break Path.* Select the small inside pieces and delete them.

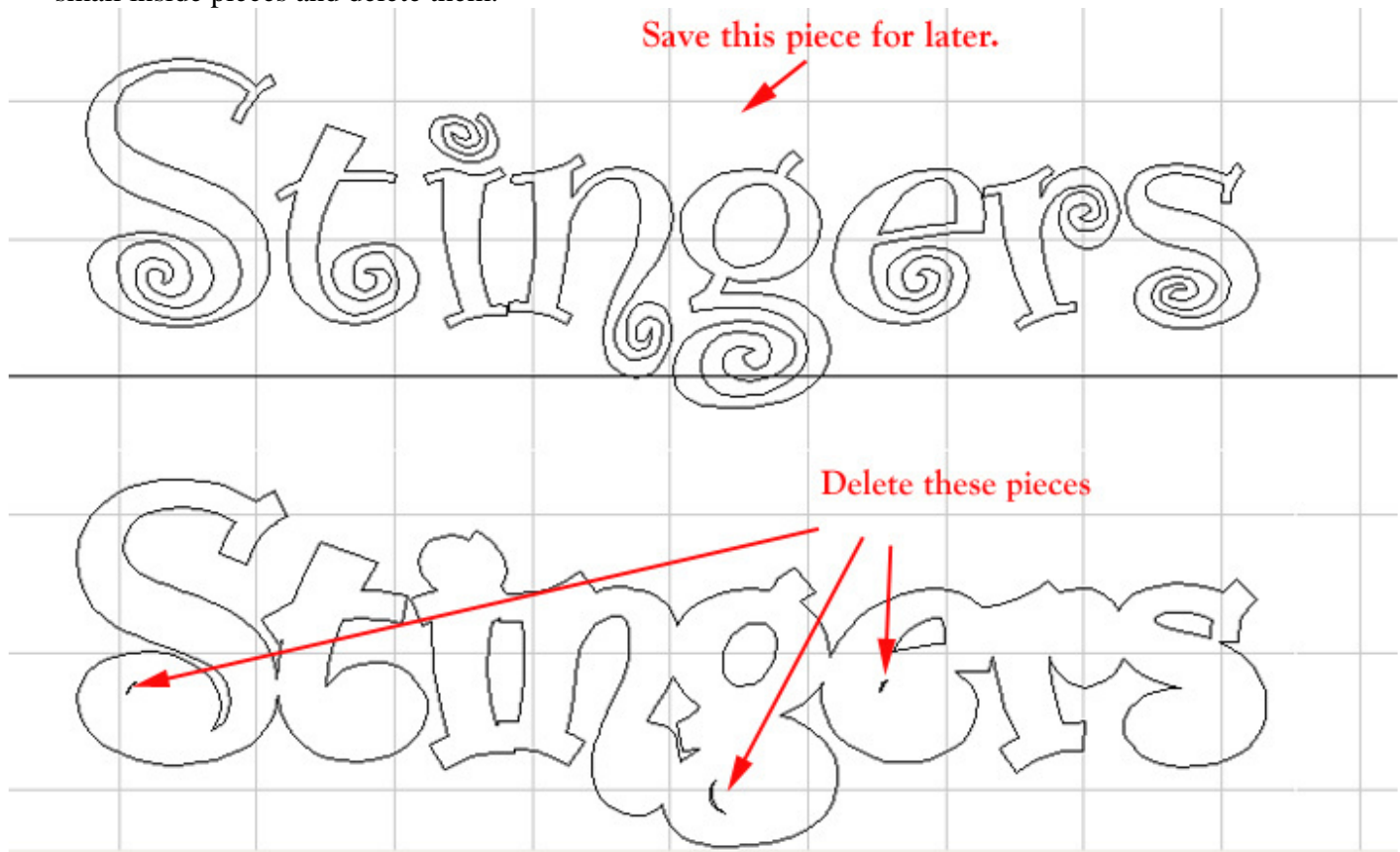

7. When finished, select the entire contour line and go to *Arrange->Connect Path.* When the Connect Path dialog box appears, press "OK" for the default Allowable error value. This will re-connect all the lines, inside and out. **TIP**: To visually see what connecting a path is doing, go to *View->Show Fill* or click Alt S before connecting the path and you will see that the centers of the letters are completely filled and that all the lines are separate pieces. Now connect the path and you will see they get cut back out and the lines are all reconnected.

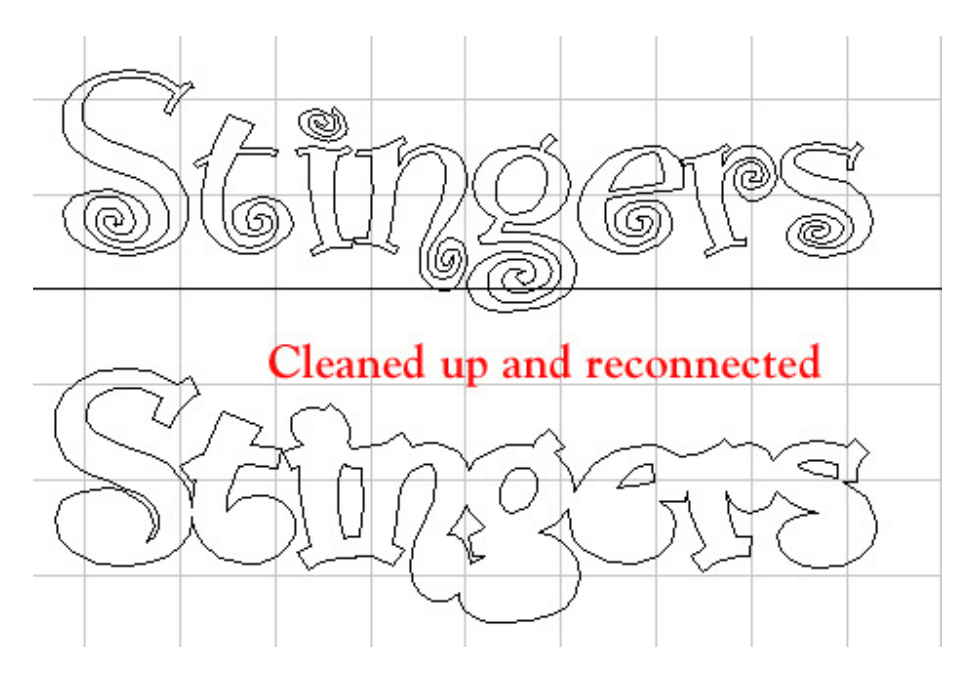

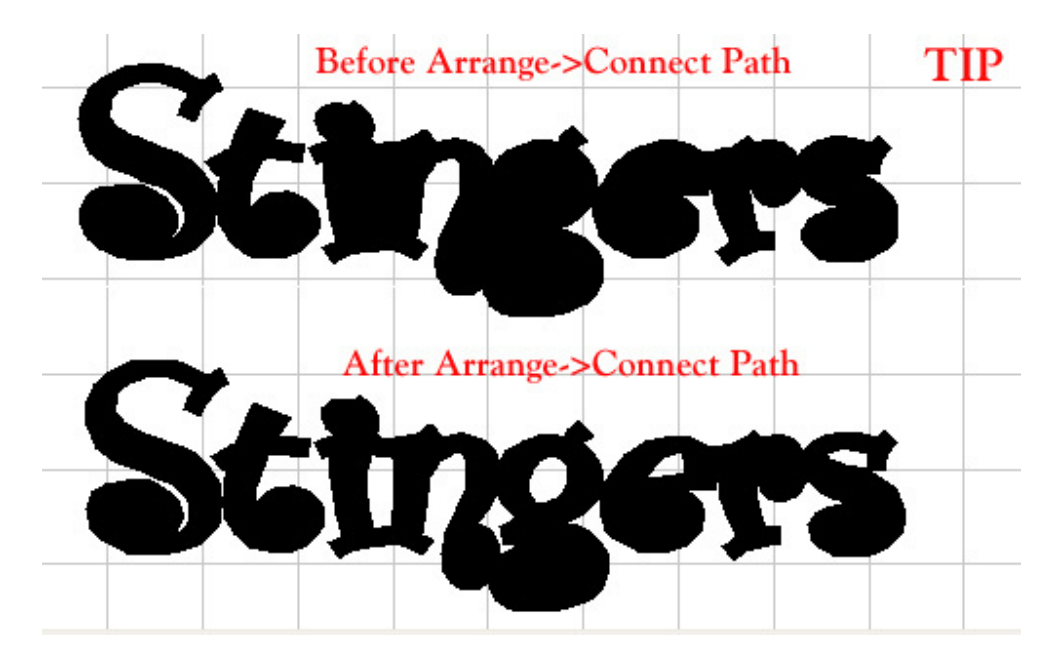

8. Select the contour line and repeat the step above *Transform->Contour Object..*. This time I want this line to only contour about .04. This will put a second contour line around my first one. Go to *Arrange->Connect Path* to connect the 2 contour lines together. This piece is the first of my 2 outlines (vinyl pieces).

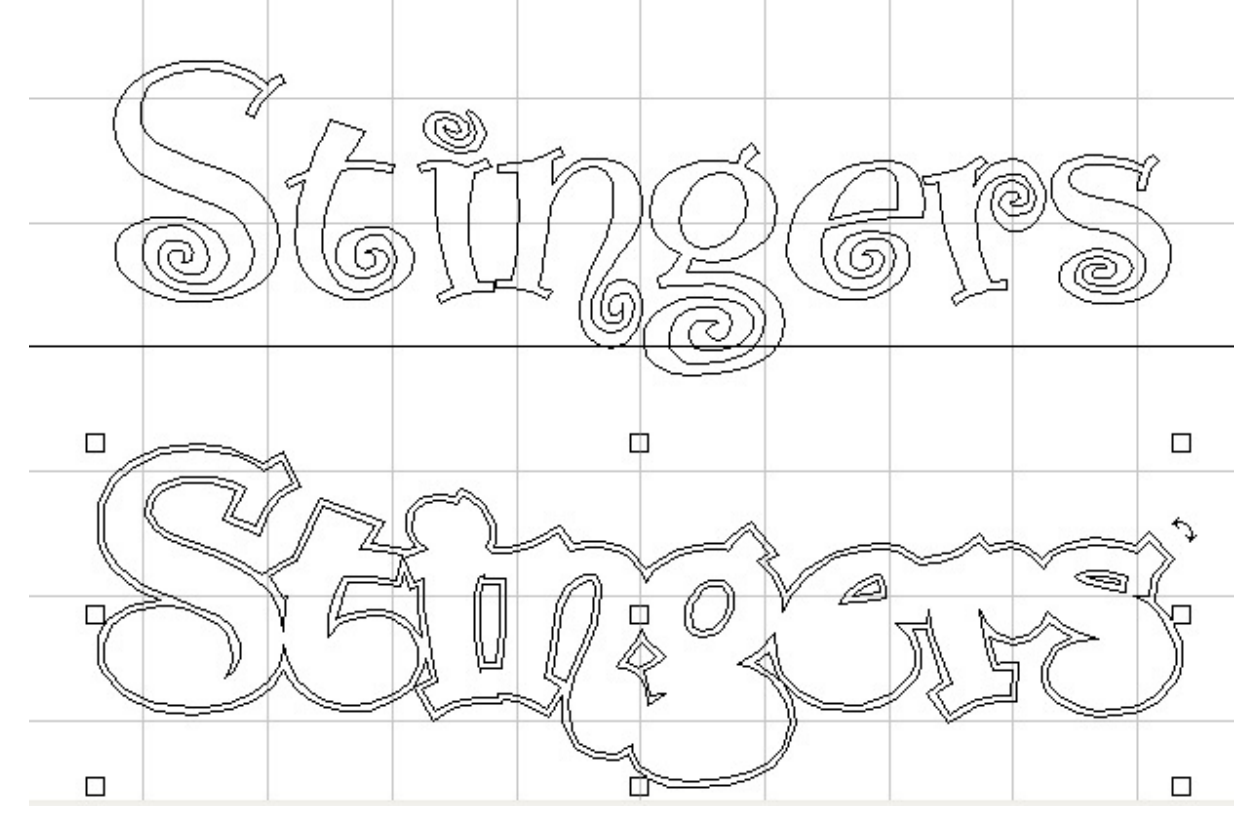

9. The next thing we want to do is create the next double line (outside piece of vinyl) that will surround the rhinestones. The process is similar to the above steps except this time we want to do an outside only contour. We also want this line to be far enough away to fit the rhinestones in between the two pieces of vinyl. Start by selecting the current contour object and go to *Transform->Contour Object..*. I want a contour line on the outside only of my lettering so choose the "Outside Contour Cut" button and a spacing of .25" or whatever value you like which will be far enough away for the stones to fit. Remember this value because you'll need it later.

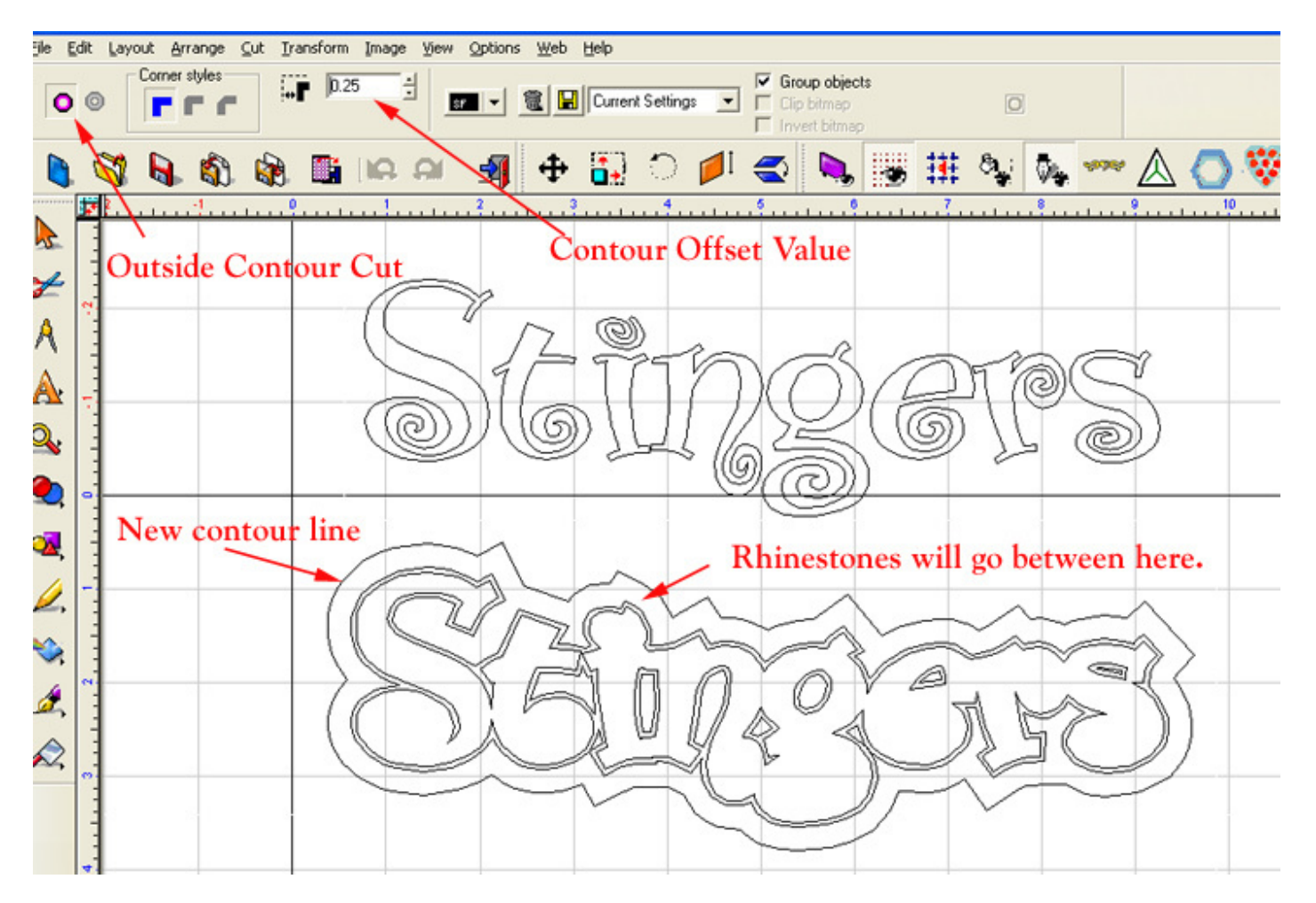

10. Select the object and ungroup it by selecting *Layout->Ungroup* or by pressing Alt G*.*

11. Select the outside contour line and make sure that it is the only item selected. Go to *Transform->Contour Object..*. I want this contour line to be a bit thicker and only on the outside. Choose the "Outside Contour Cut" button and a

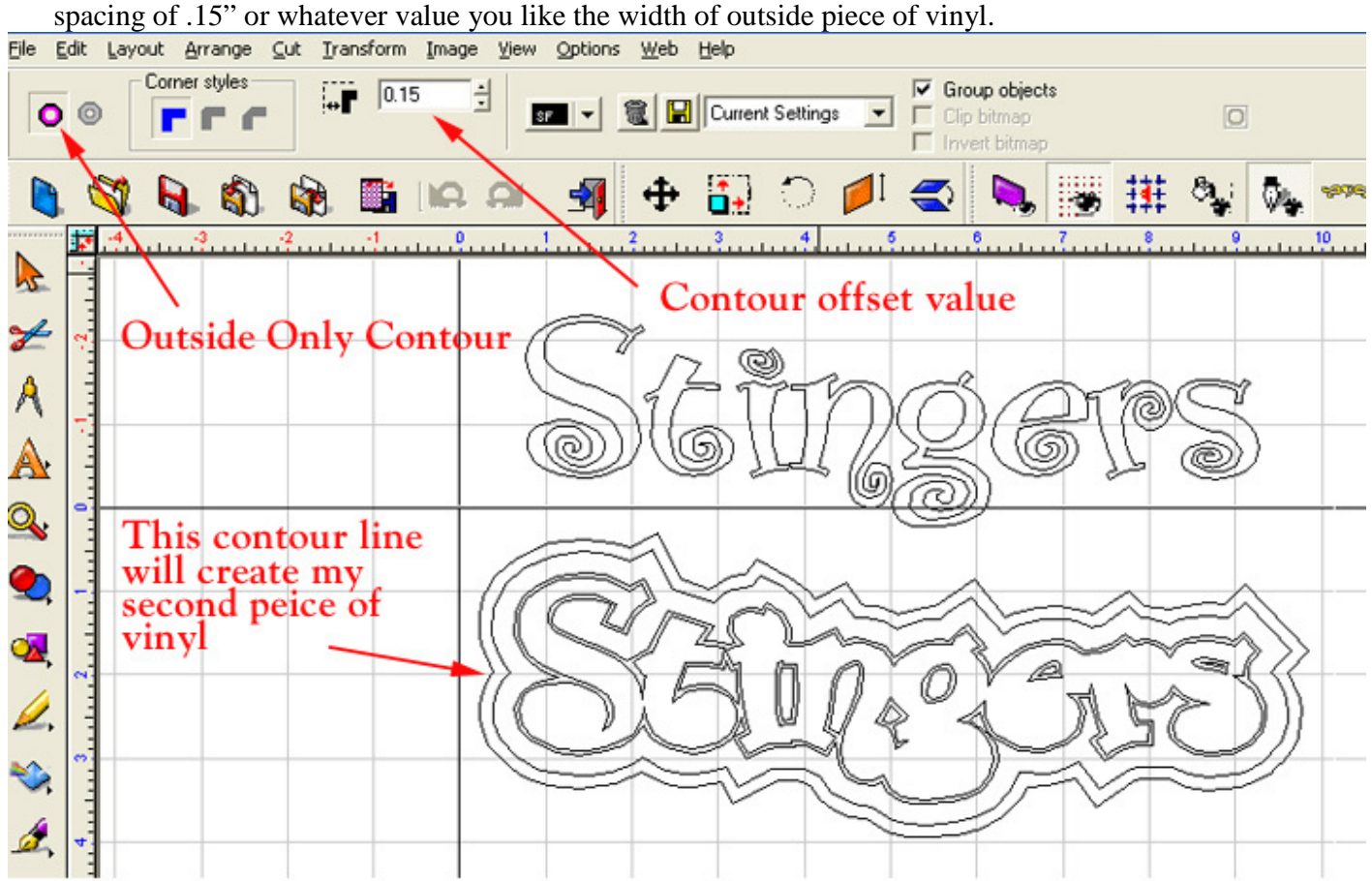

12. While the outside contour object is selected, go to *Arrange->Connect Path* to connect the 2 contour lines together. This piece is the second of my 2 outlines (vinyl pieces). Select *View->Show Fill* or Alt S and your image should look like this. After making sure it's correct, select *View->Show Fill* or Alt S to view the lines again.

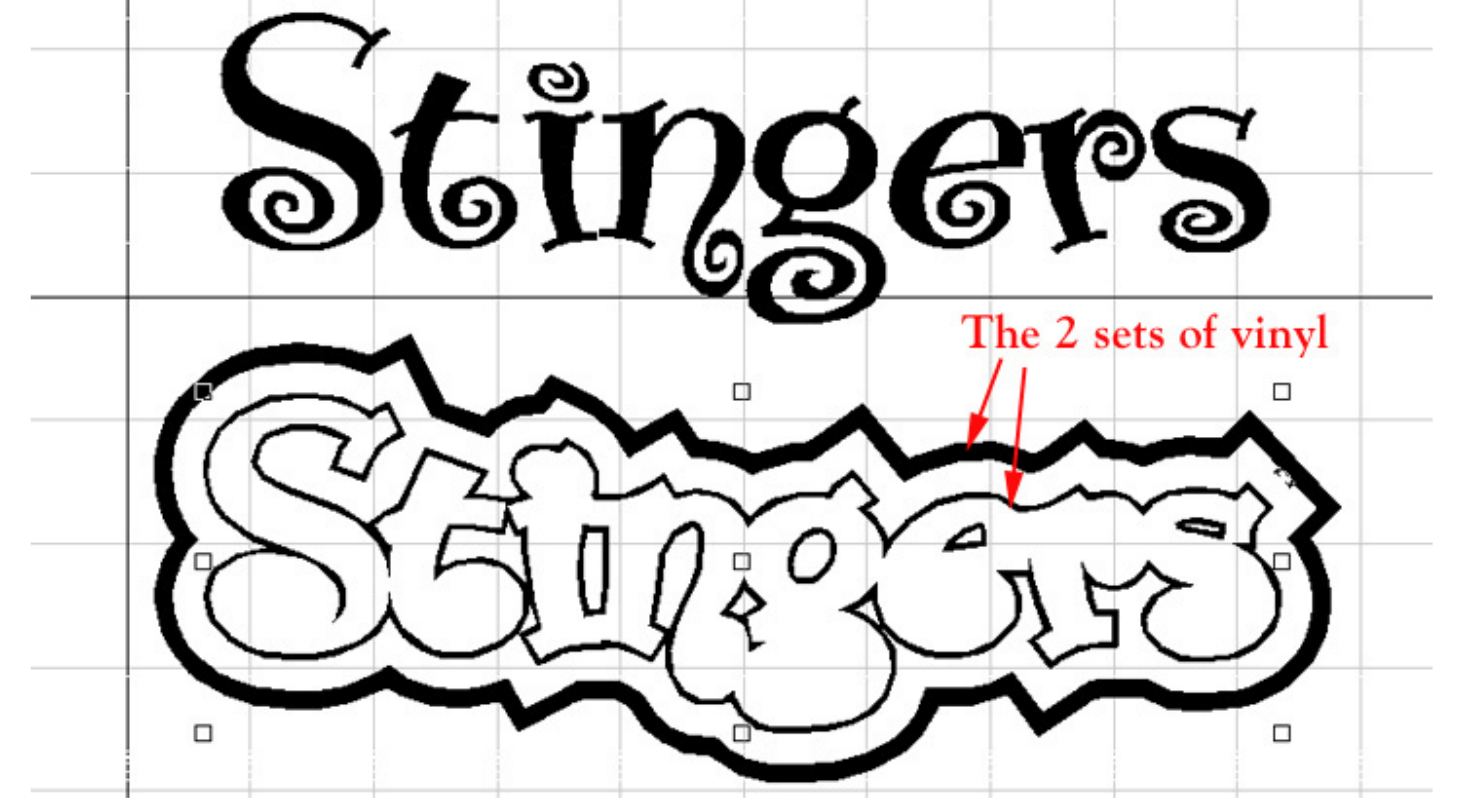

13. This part is a bit tricky. It's easy, but can be confusing about which line you are working with. We will now create the outline for the rhinestones. Select the inner contour object you created earlier and go to *Transform->Contour Object...* This time we want the contour line to fall in between the 2 groups of contour lines (the 2 pieces of vinyl). When we created the spacing for the rhinestones above, we used a value of .25". Since we want the line to fall in between, we'll use .13".<br>Ele Edit Layout Arrange Out Transform Image Yew Options Web Help

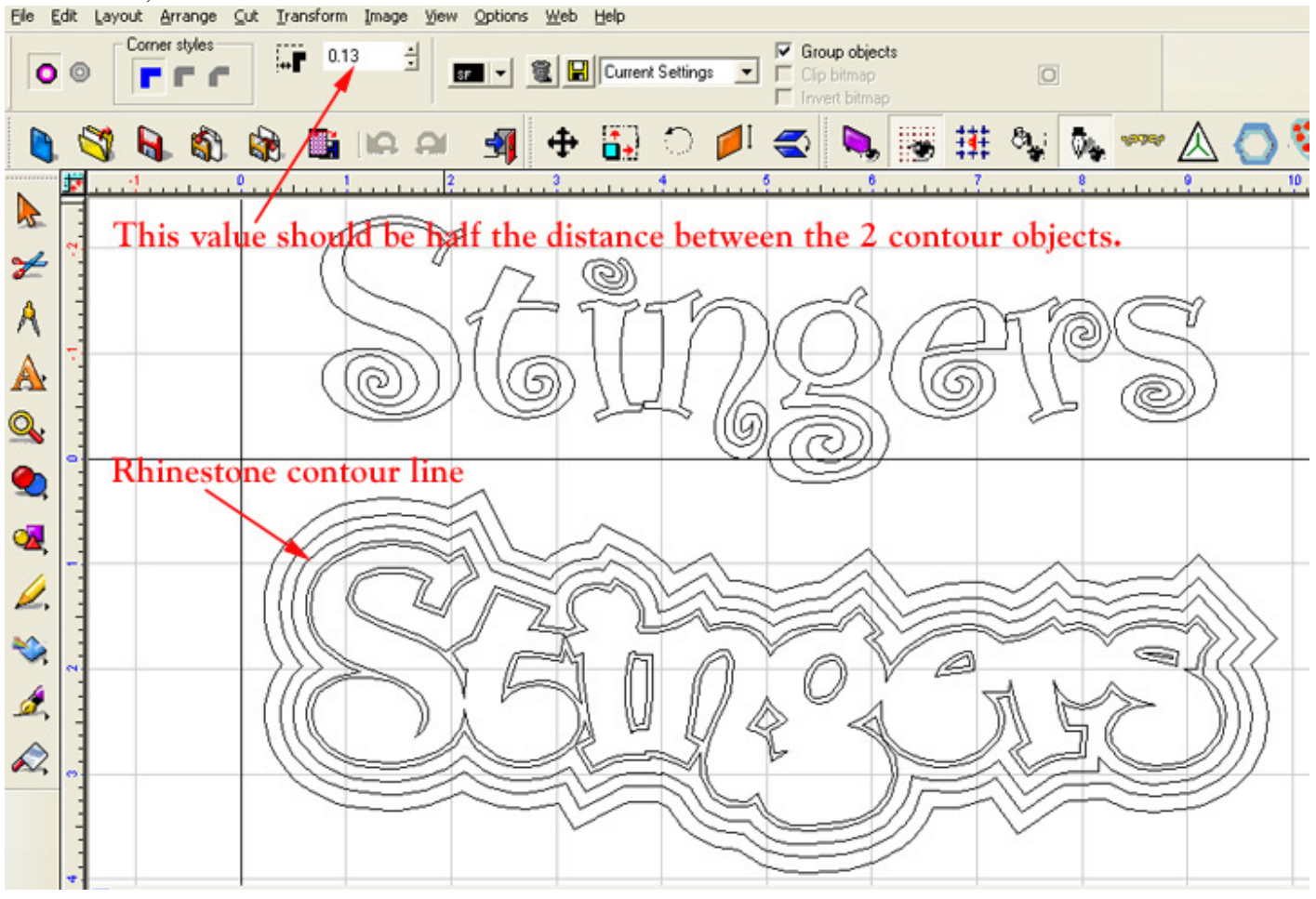

14. Select the inner contour group and go to *Layout->Ungroup* or Alt G to ungroup the rhinestone contour line from the inner object. Move the rhinestone line out of the way so you can see the 3 distinct objects.

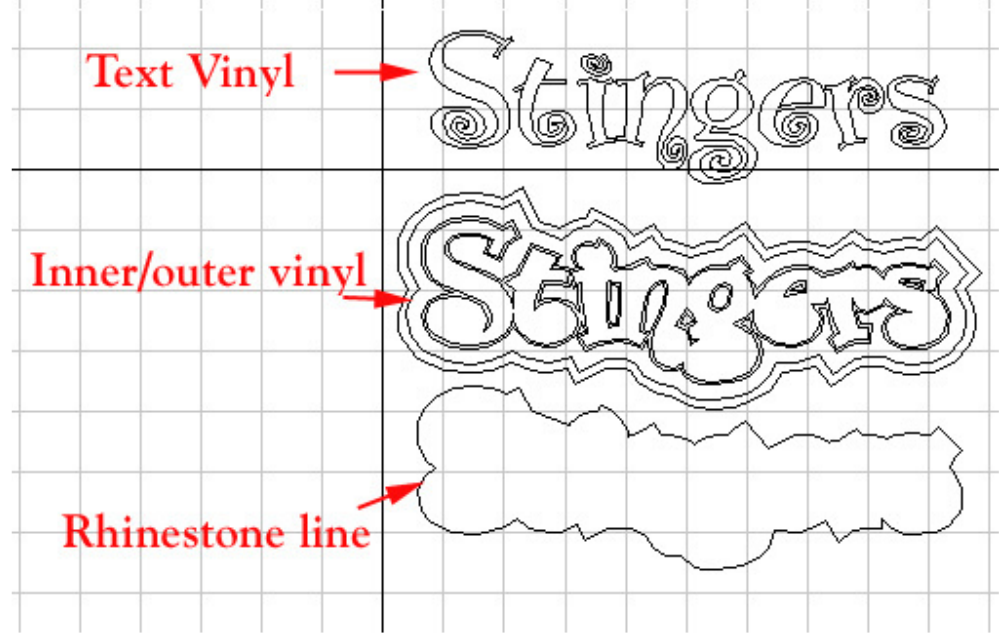

15. We'll now start stoning the rhinestone object. Select the object and click on Rhinestone Fill button. Click on the Select Elements button in the "Outline" section.

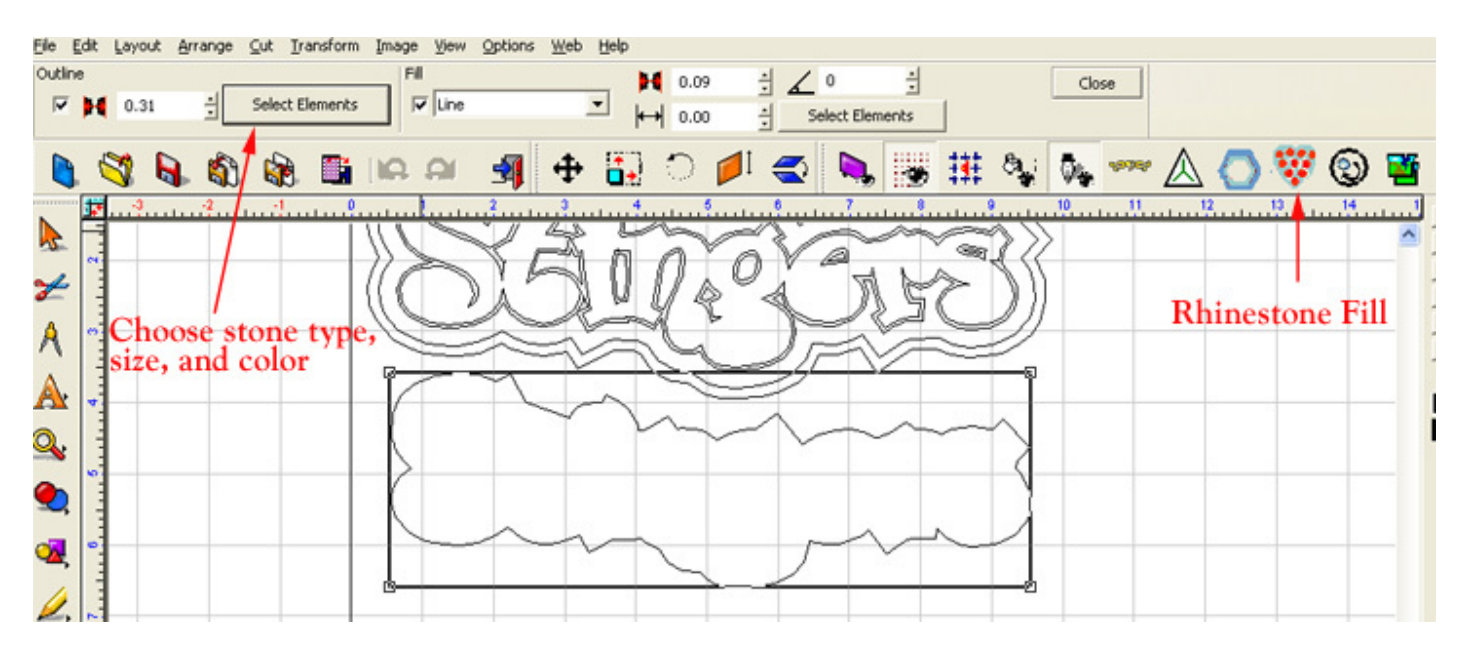

16. Choose the stone type, size, and color you want and press OK to stone the outline. Change the value of the "Element Spacing" until you get the number and look of rhinestones you want. I chose MCHotFix, AmethystMC, SS10, and a spacing of .30".

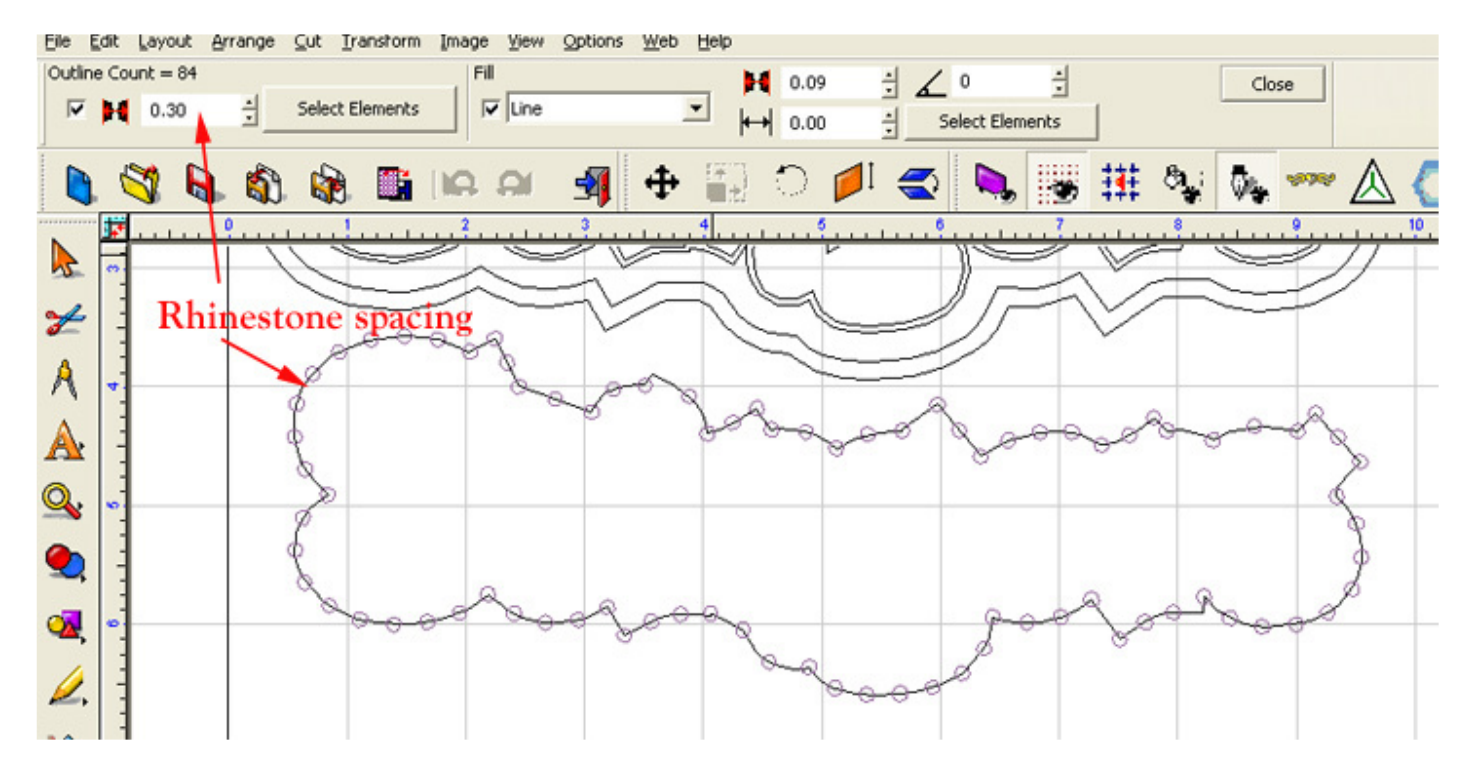

17. Click off of the stoned line and then select the stones by themselves. Move the stones over your design to make sure they fit in place. I turned the fill back on *View->Show Fill* just to see what my design looks like. I selected the original text and changed the color and also moved it into position. If all is well, then you are ready to start cutting the material.

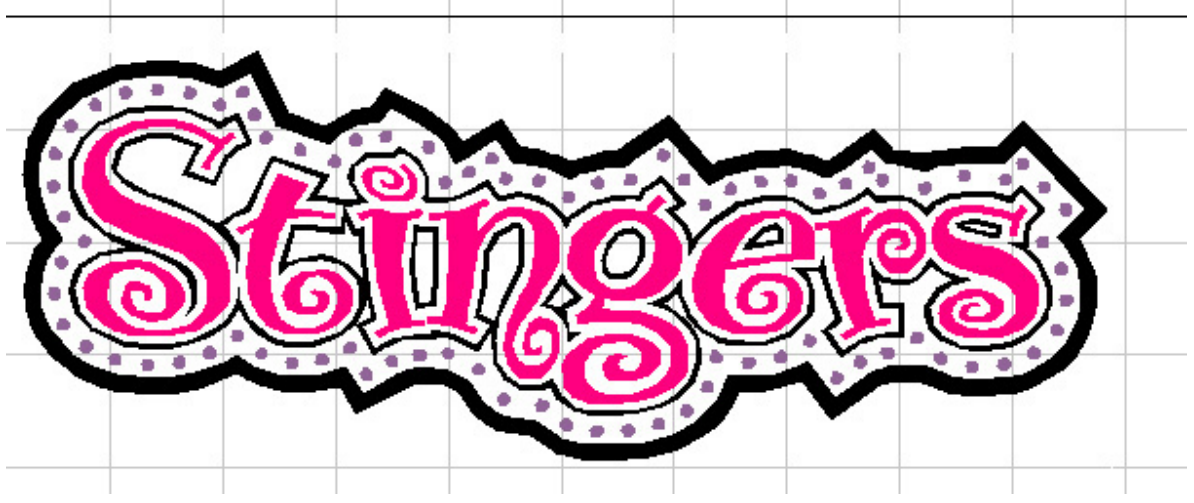

18. Move the 3 pieces away from each other as before and send each one to the cutter.

- I used Specialty Materials' ThermoFlex Plus for the inside and outside vinyl.
- For the center text, choose something neat looking like Specialty Materials Crazy Crystal Colors, FashionFlex, or GlitterFlex.
- Lastly, I used Sticky Flock as my rhinestone template material.

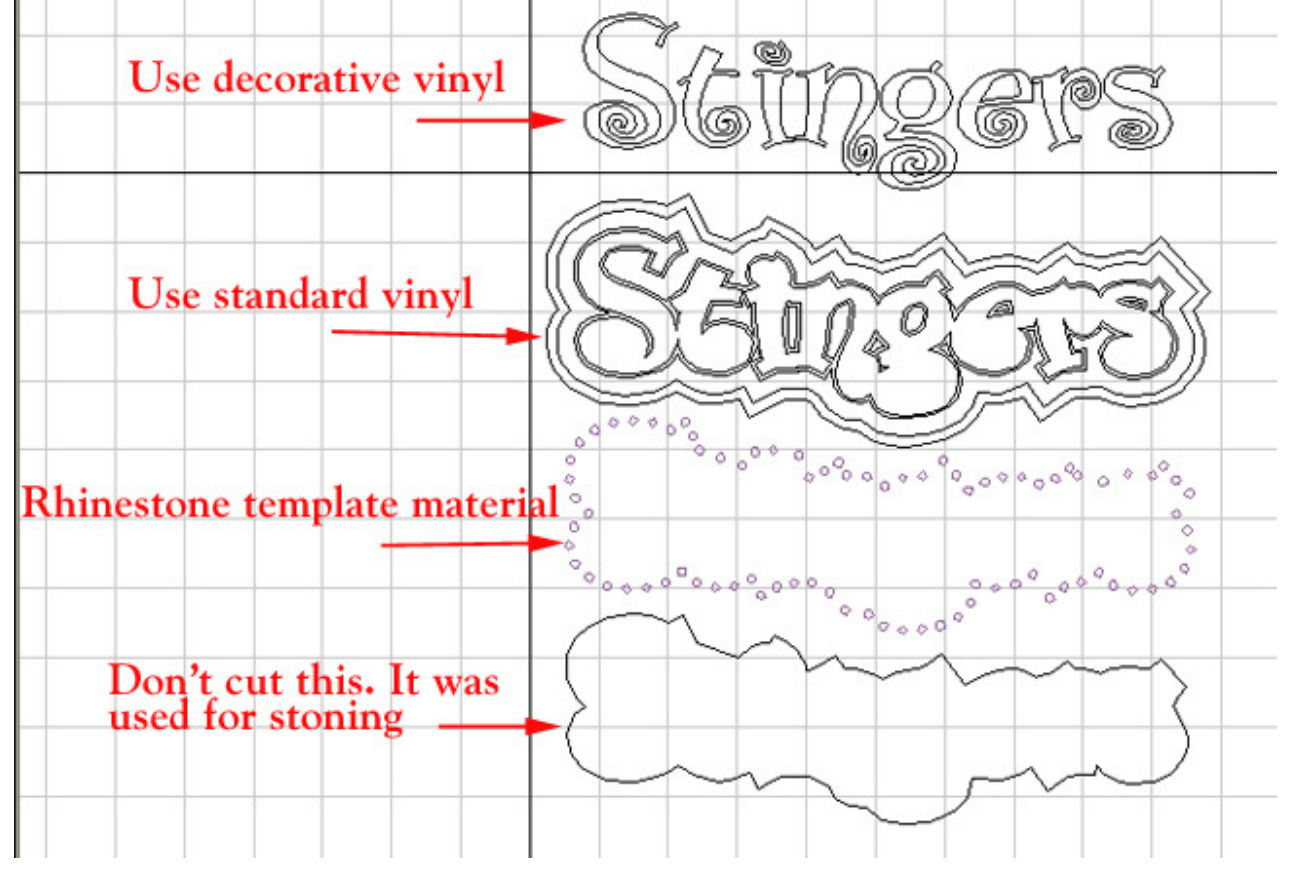